# **Using Sumo with own computer**

During this course, we will use Dynamita's Sumo modelling software. There are two possibilities for using Sumo and you will find the instructions for both options below.

### **1 Installing Sumo to your [own computer](#page-0-0)**

**2 Remote access [to Water Building's computer class](#page-1-0)**

The first option works only for Windows computers while the second option works with any computer. If you have any problems, contact course assistant Lobna [\(lobna.amin@aalto.fi\)](mailto:lobna.amin@aalto.fi)

### <span id="page-0-0"></span>1 Installing Sumo to your own computer

The software will be run from students' own computers by using a network licence provided by Aalto. For this option you need a Windows computer (Windows 7 or up) and Microsoft Excel (2007 or later) installed on your computer. Microsoft Office is provided to students by Aalto (check [https://www.aalto.fi/en/services/microsoft-office-365-services\)](https://www.aalto.fi/en/services/microsoft-office-365-services).

#### **Connecting to Aalto VPN**

Install Cisco AnyConnect VPN Client:<https://download.aalto.fi/> and follow the connection instructions here[: https://www.aalto.fi/en/services/establishing-a-remote-connection-vpn-to-an](https://www.aalto.fi/en/services/establishing-a-remote-connection-vpn-to-an-aalto-network)[aalto-network](https://www.aalto.fi/en/services/establishing-a-remote-connection-vpn-to-an-aalto-network)

#### **Installing and using Sumo**

- 1. Install Sumo22 from Dynamita website: <https://dynamita.com/> (more detailed instruction manual on the download page)
- 2. Open Sumo
- <span id="page-0-1"></span>3. Sumo will ask for the licence. Click "I have a licence" -> "Use a licence server" and fill in Server Address: sumo.aalto.fi, port 9001 and username: user (see picture below). Click "Connect".
	- Make sure you are connected to Aalto VPN as Sumo can't connect to the licence server if you are not connected to Aalto VPN

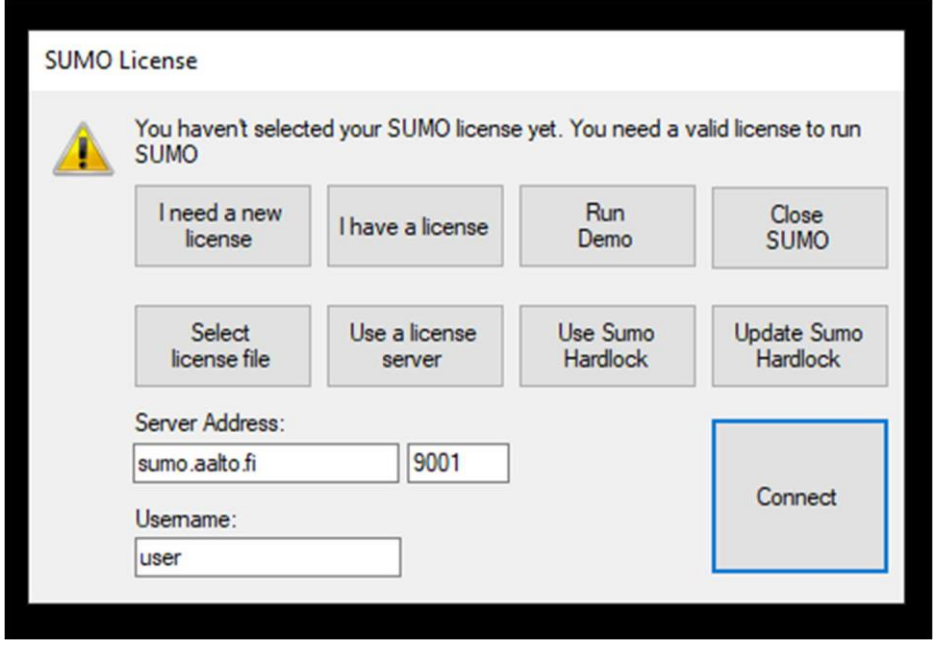

4. Sumo should now work and you can use the software normally. The licence information is saved so the next time you open Sumo, it will no longer ask for licence information. In case you get an error message "Can't connect to licence server", check that you are connected to Aalto VPN.

# <span id="page-1-0"></span>2 Remote access to Water Building's computer class

With this option you'll connect to a computer in Water Building's computer class and run the software remotely meaning you don't need a Windows computer. Read more about remote access to Aalto computer classes here[: https://www.aalto.fi/en/services/remote-access-to-windows](https://www.aalto.fi/en/services/remote-access-to-windows-classroom-computers)[classroom-computers](https://www.aalto.fi/en/services/remote-access-to-windows-classroom-computers)

#### **Connecting to Water Building's computers:**

- 1. Go to [https://mfavdi.aalto.fi](https://mfavdi.aalto.fi/)
- 2. You can use either the VMware Horizon client or the browser version.
	- a. For the client version, click "Launch Native Client" (on the first time, install the client by clicking "Click Here to Download VMware Horizon Client")
	- b. For browser version, click "VMware Horizon HTML Access"
- 3. Type in your Aalto email and click "Next"
- 4. Sign in to your Aalto account
- 5. Remote access requires Multifactor Authentication (MFA). Follow the instructions on the site or read more here: [https://www.aalto.fi/en/services/aalto-multifactor-authentication](https://www.aalto.fi/en/services/aalto-multifactor-authentication-on-office-365-accounts)[on-office-365-accounts](https://www.aalto.fi/en/services/aalto-multifactor-authentication-on-office-365-accounts)
- 6. Follow instructions below based on the version you are using

#### **For the client version:**

7. After signing in, your browser will open a window and a pop-up that opens the Horizon client

8. The following screen will open

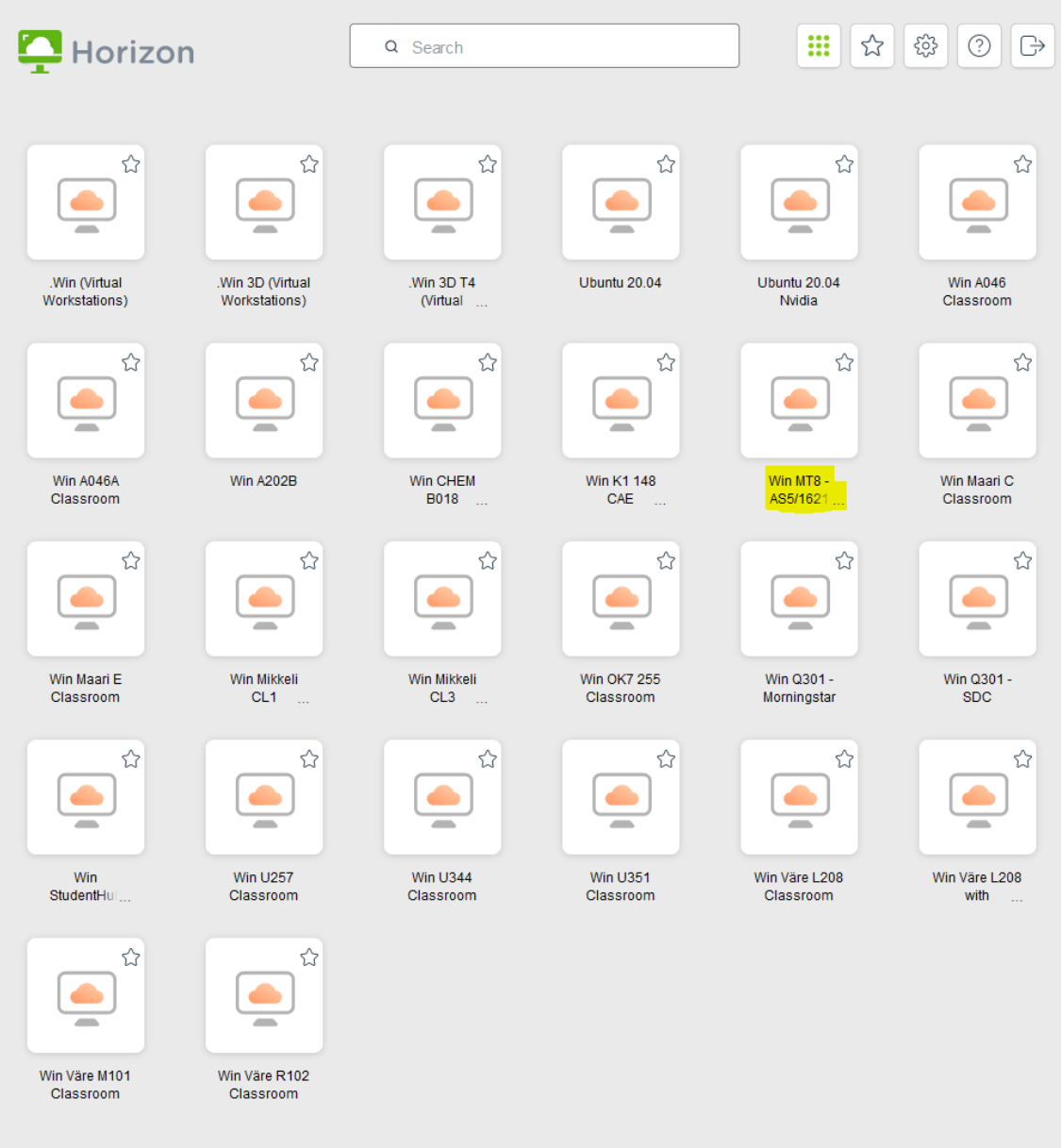

Select "Win MT8 – AS5/1621 Classroom" to connect to Water Building's computer class. On thisscreen, you can also change the connection settings if you want (for example, sharing settings or whether the connection will be in full screen or not)

- 9. You will be signed in to your Aalto account on a class computer and can use it as you would in the actual classroom. On the first time, the client may ask you if you want to give access to your home computer files to the remote access computer. If you don't give access, you can save your files only to your Aalto home directory or Aalto OneDrive. These settings can be changed later.
- 10. Open Sumo (you can find it easily with the search function in the task bar). If Sumo asks for the licence, click "I have a licence" -> "Use a licence server" and fill in Server Address: sumo.aalto.fi, port 9001 and username: user (see picture in the first instruction part [abov](#page-0-1)e). Click "Connect".
- 11. To quit the connection, click "Options" -> "Disconnect and Log Off" in the grey Horizon task bar that is at the top of your screen.
- 12. You can open the remote connection also from the VMware Horizon client without going to the [https://mfavdi.aalto.fi](https://mfavdi.aalto.fi/) website but the connection still requires signing in to your Aalto account with MFA.

#### **For the browser version:**

7. After signing in, you will see this screen:

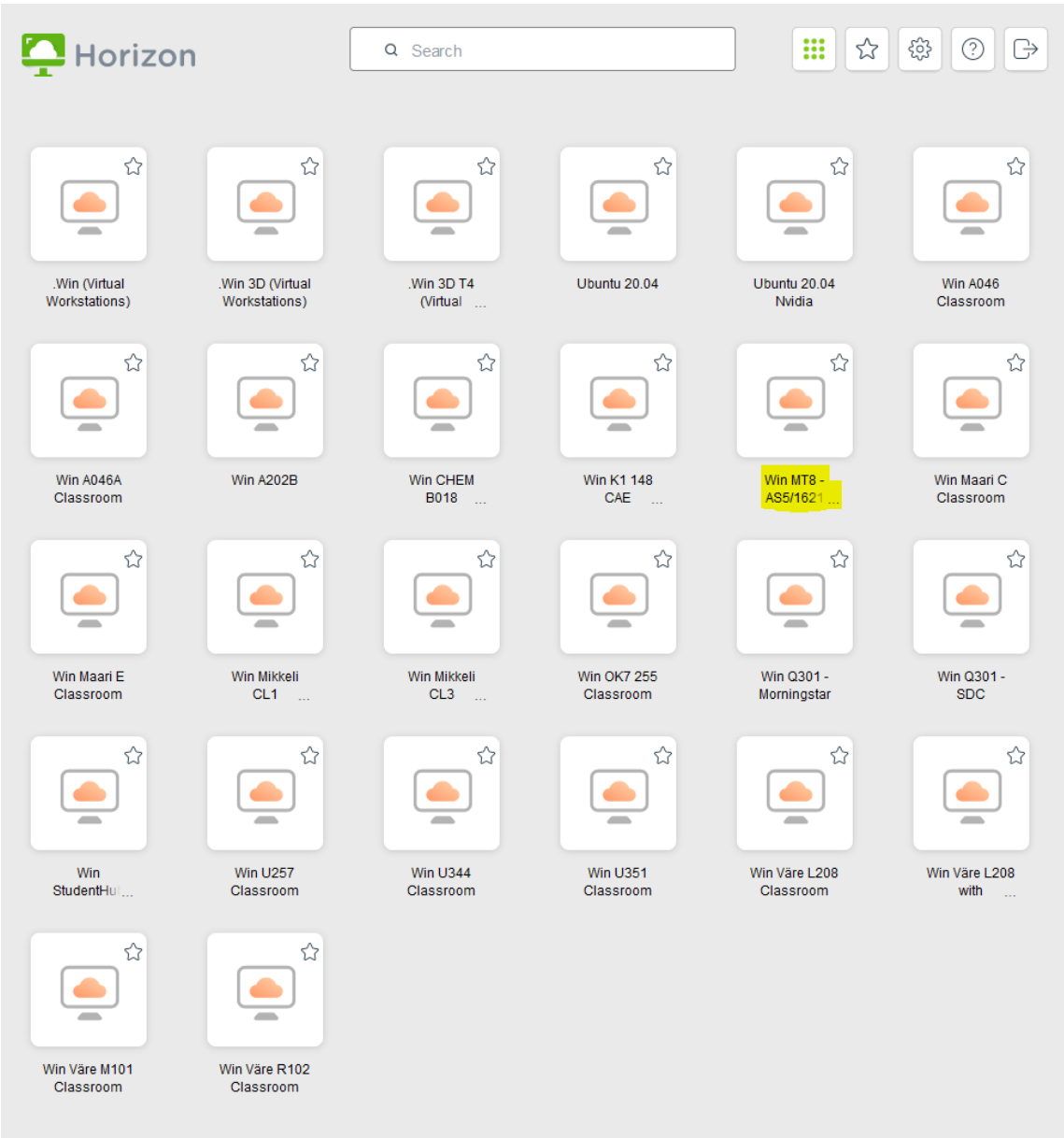

Select " Win MT8 – AS5/1621 Classroom" to connect to Water Building's computer class.

- 8. You will be signed in to your Aalto account on a class computer and can use it as you would in the actual classroom. Note that the documents you work on will be saved to your Aalto home directory instead of your own home computer.
	- a. If you want to access the files also from your home computer,
		- i. consider using Aalto OneDrive for saving the files
		- ii. you can connect to your Aalto home directory by connecting to the network drive with the following instructions at the end of the page: [https://www.aalto.fi/en/services/deployment-of-a-network-drive-in](https://www.aalto.fi/en/services/deployment-of-a-network-drive-in-windows)[windows.](https://www.aalto.fi/en/services/deployment-of-a-network-drive-in-windows)
	- b. You can upload files from your home computer to the Aalto computer via the VMware Horizon HTML Access's File transfer panel (you can find this from the grey side drawer)
- 9. Open Sumo (you can find it easily with the search function in the task bar). If Sumo asks for the licence, click "I have a licence" -> "Use a licence server" and fill in Server Address:

sumo.aalto.fi, port 9001 and username: user (see picture in the first instruction part [abov](#page-0-1)e). Click "Connect".

- 10. When you are done, remember to sign out from the remote access computer either with Windows flag -> Your account -> Sign out or the grey side drawer -> Ctrl+Alt+Delete selector -> Sign out
- 11. Quit and log out from the VMware Horizon HTML Access with Open menu -> Log out.

You can find more detailed instructions with more pictures for the remote access here: <https://www.aalto.fi/en/services/vdiaaltofi-how-to-use-aalto-virtual-desktop-infrastructure> (Note! To connect to an actual class computer, you need to use mfavdi.aalto.fi instead of vdi.aalto.fi.)